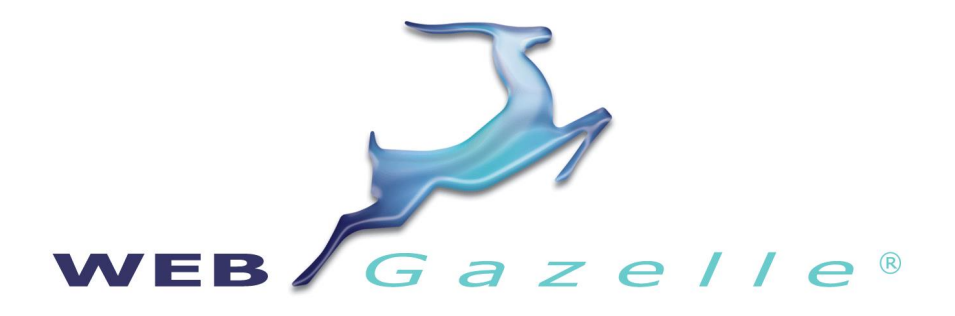

# GUIDE UTILISATEUR – version 1.0

Retouche d'images avec PhotoFiltre

Mise à jour du 15/06/2010

# SUPPORT ET ASSISTANCE COGNIX SYSTEMS

0810 810 815 (Prix d'un appel local) ou 02 99 27 75 92

Par mail à l'adresse support@cognix-systems.com

### **SOMMAIRE**

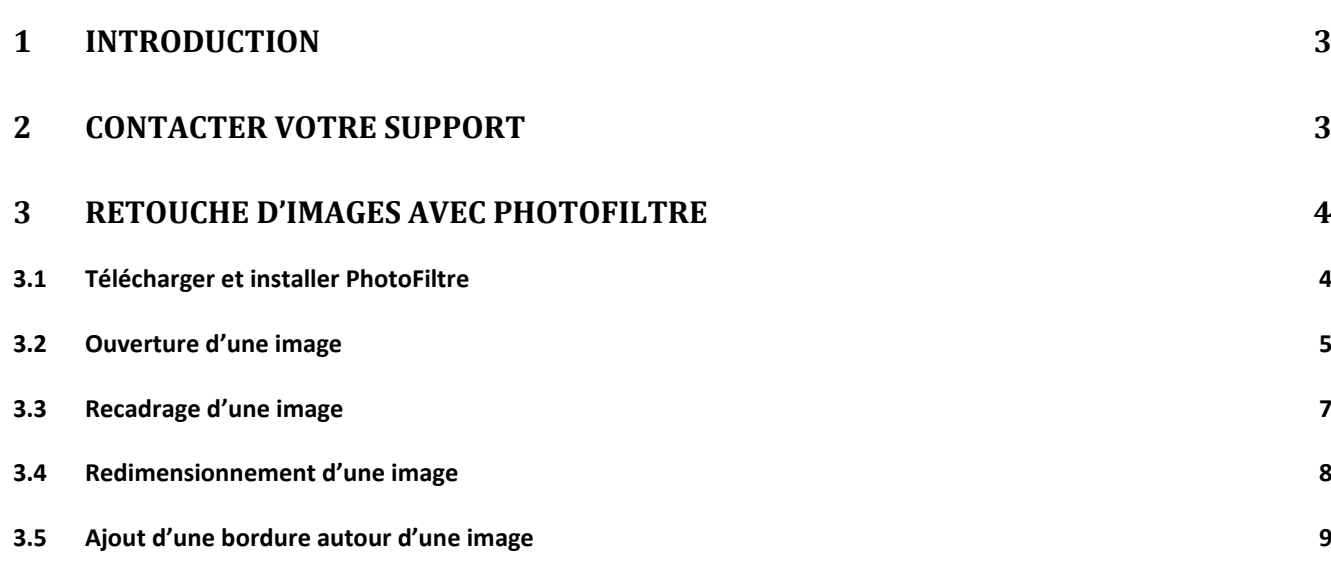

# <span id="page-2-0"></span>1 Introduction

**PhotoFiltre** est un logiciel de retouche d'images très complet. Il permet d'effectuer des réglages simples ou avancés sur une image et de lui appliquer un large éventail de filtres. Son utilisation simple et intuitive offre une prise en main rapide.

Nous allons voir ici :

- l'installation du logiciel PhotoFiltre,
- l'ouverture d'une image dans PhotoFiltre,
- le recadrage d'une image,
- le redimensionnement d'une image,
- l'insertion de bordure autour d'une image.

Si toutefois vous souhaitez utiliser PhotoFiltre pour d'autres utilisations que celles décrites dans ce document, vous pouvez consulter différents tutoriels disponibles su[r http://photofiltre.free.fr/,](http://photofiltre.free.fr/) onglet « Tutoriels ».

## <span id="page-2-1"></span>2 Contacter votre support

Pour toutes demandes concernant **WebGazelle® CMS 2.0**, n'hésitez pas à contacter votre support :

### SUPPORT ET ASSISTANCE COGNIX SYSTEMS

### 0810 810 815 (Prix d'un appel local) ou 02 99 27 75 92

Par mail à l'adresse support@cognix-systems.com

# <span id="page-3-0"></span>3 Retouche d'images avec PhotoFiltre

### <span id="page-3-1"></span>**3.1 Télécharger et installer PhotoFiltre**

Commencer par télécharger la version gratuite de PhotoFiltre sur : <http://photofiltre.free.fr/>

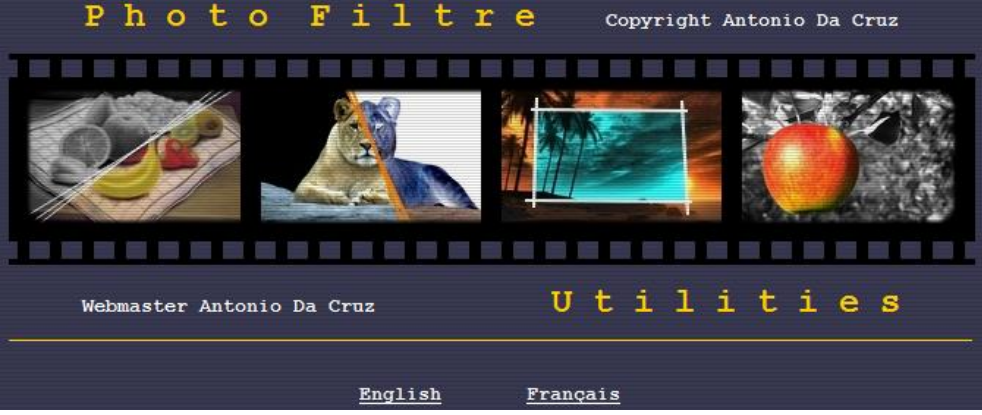

Cliquer sur « Français ».

Cliquer sur « Téléchargements » dans le menu et choisir la dernière version de PhotoFiltre.

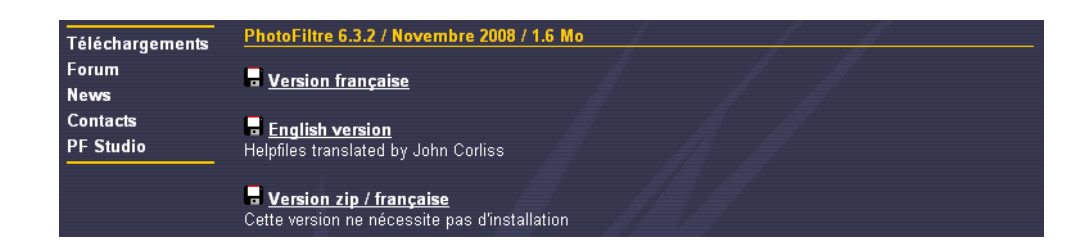

Cliquer ensuite sur « Enregistrer le fichier ».

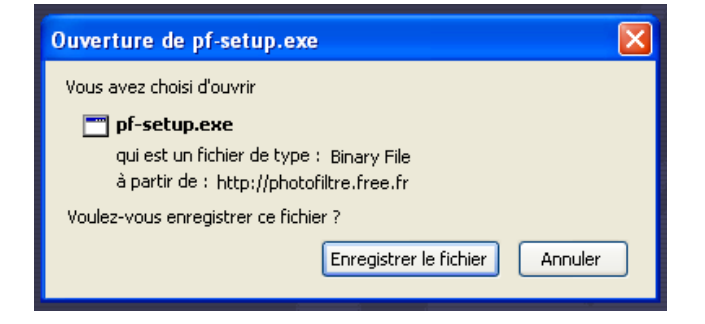

Double cliquer ensuite sur l'icône du fichier que vous avez téléchargé pour installer le logiciel. Il se trouve généralement sur le bureau.

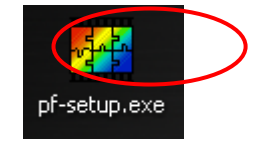

Il suffit donc de lancer l'exécuteur en cliquant sur « Exécuter » puis suivre les différentes étapes de l'installation.

Une fois celui-ci installé, le logiciel se lance automatiquement mais vous le retrouverez dans votre menu Démarrer.

### <span id="page-4-0"></span>**3.2 Ouverture d'une image**

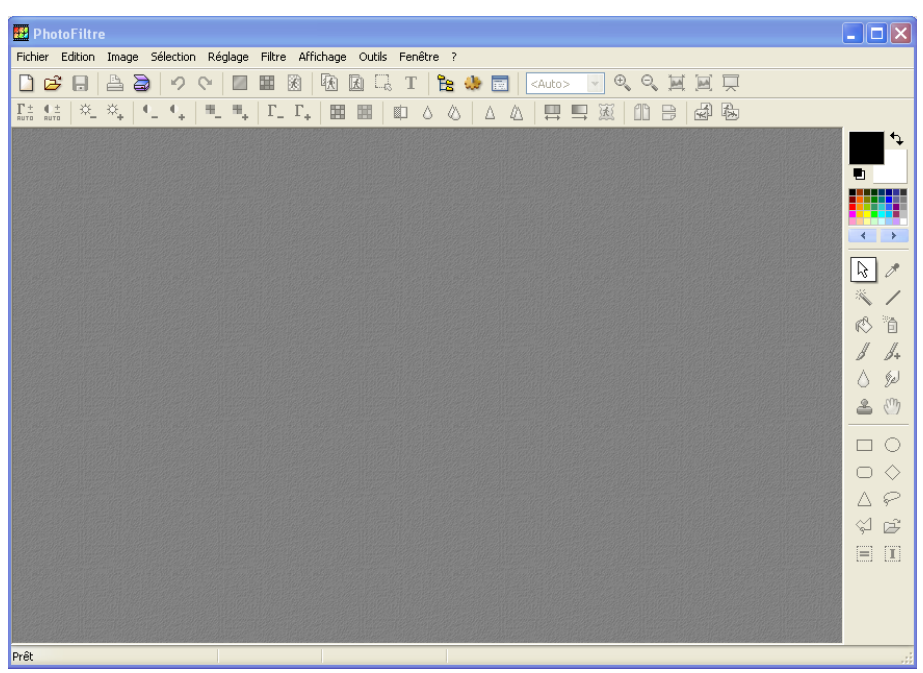

Pour ouvrir une image, il suffit de cliquer dans le menu sur « Fichier » puis « Ouvrir » ou cliquer directement sur l'icône

#### La fenêtre suivante s'ouvre.

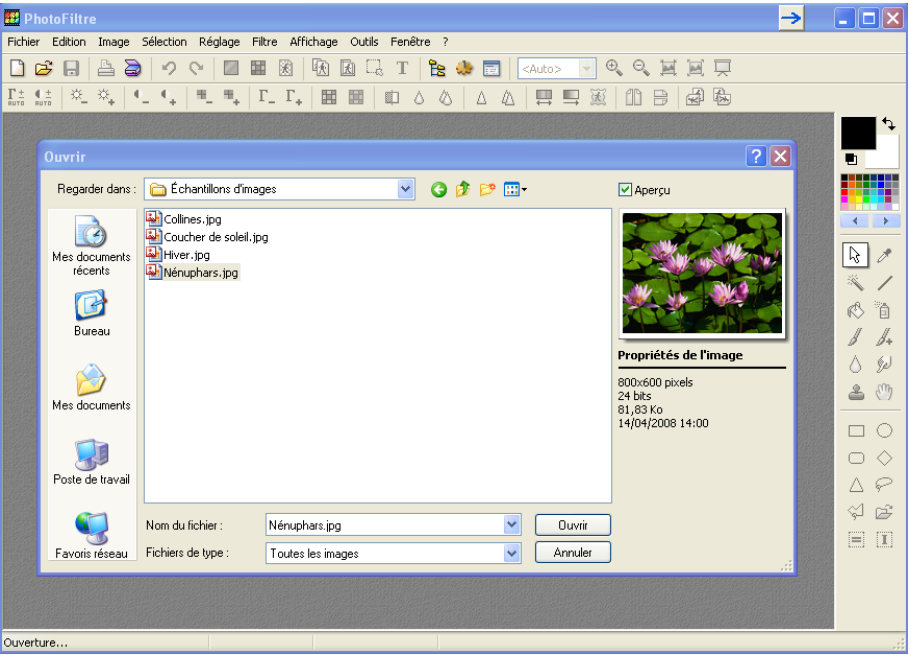

Il ne vous reste plus qu'à choisir à partir de votre disque dur l'image à retoucher et cliquer sur « Ouvrir ».

L'image apparaît alors dans la fenêtre de l'application.

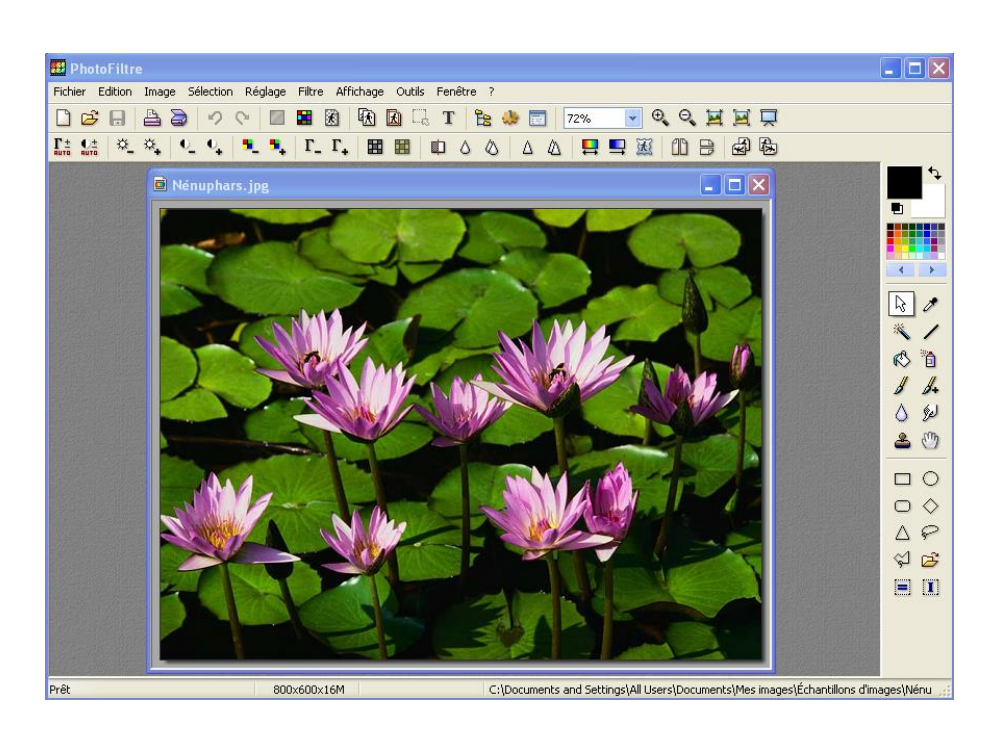

### <span id="page-6-0"></span>**3.3 Recadrage d'une image**

Une fois l'image ouverte, il est possible de rogner l'image. Pour cela, il suffit de cliquer sur l'image tout en déplaçant votre souris afin de former le cadre de sélection.

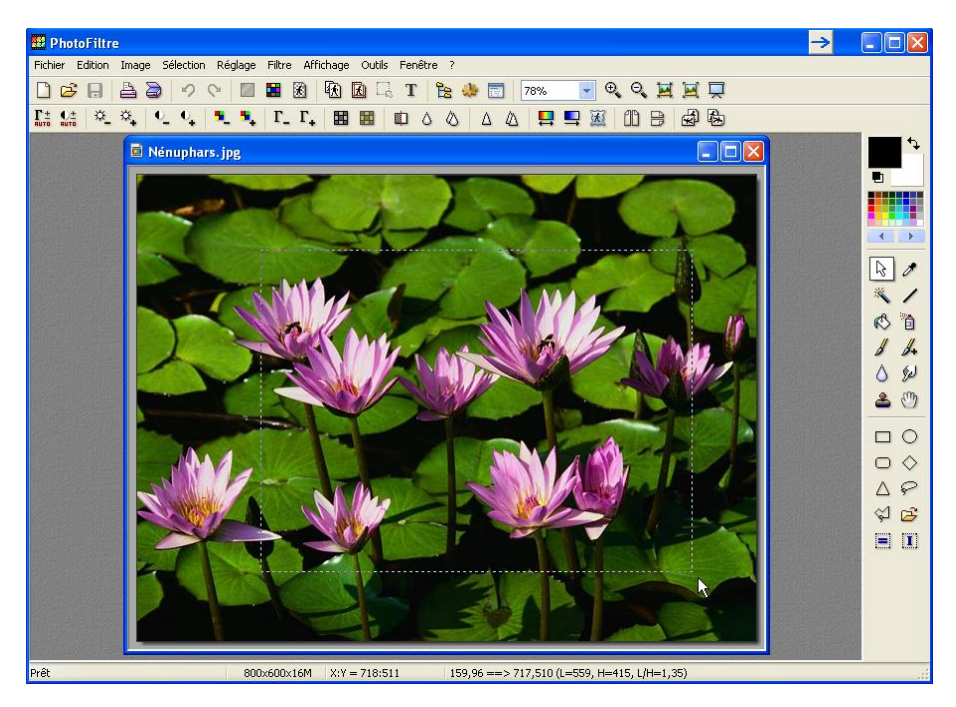

Pour conserver la partie située dans ce cadre donc recadrer l'image, vous devez ensuite cliquer sur « Image » puis « Recadrer ».

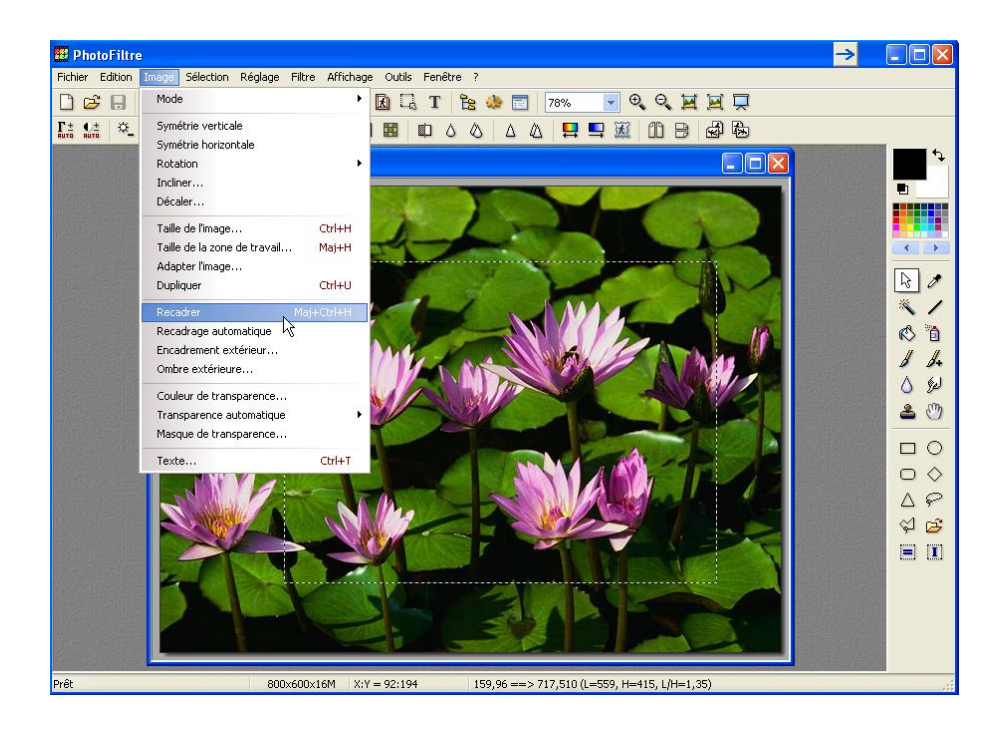

L'image est maintenant recadrée.

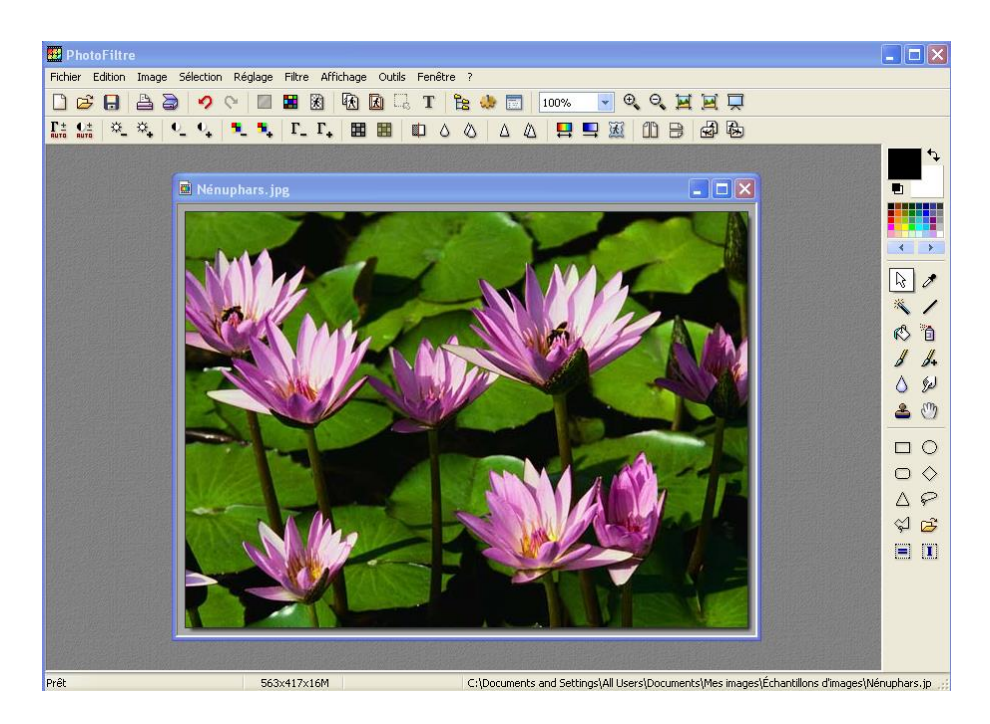

**ATTENTION** : toute modification sur l'image n'est prise en compte qu'après avoir cliqué sur « Fichier » puis « Enregistrer » ou directement sur l'icône  $\blacksquare$ .

### <span id="page-7-0"></span>**3.4 Redimensionnement d'une image**

**Changement de la résolution pour la mettre en 72dpi et changement de la taille de l'image.**

Il suffit d'aller dans « Image » puis « Taille de l'image ».

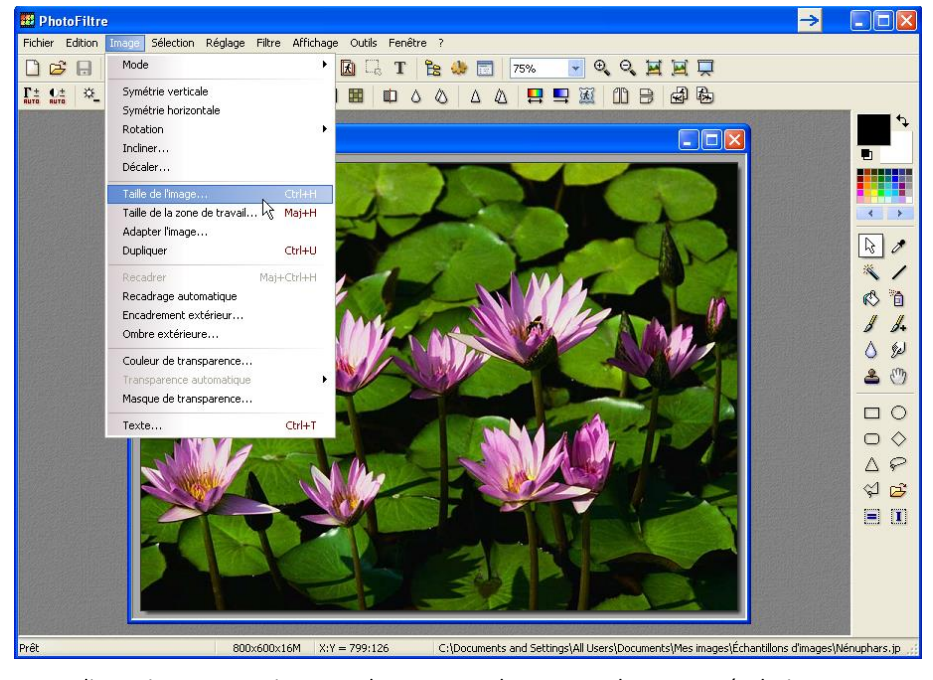

Vous pouvez maintenant redimensionner votre image en largeur et en hauteur et changer sa résolution.

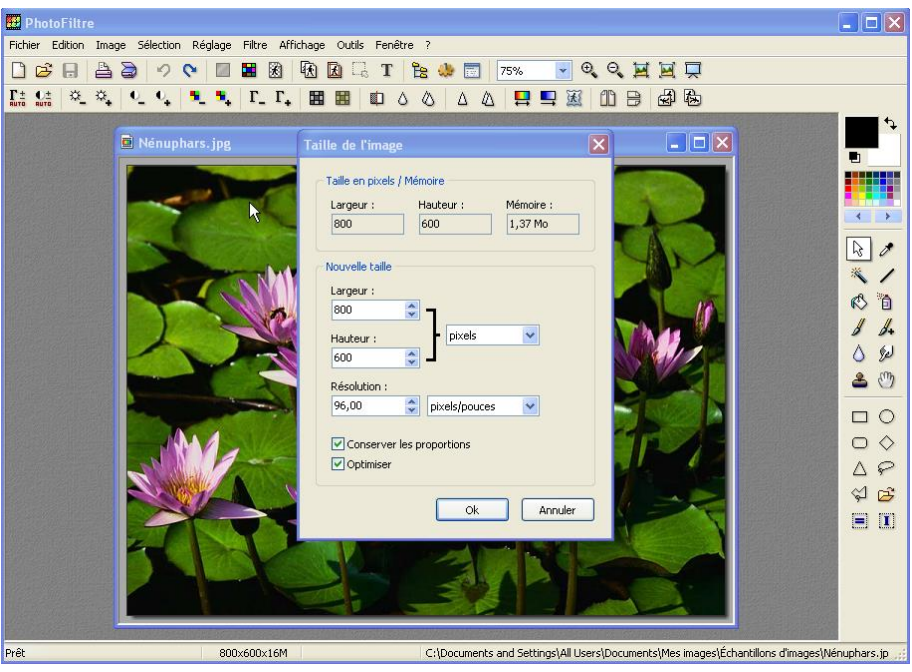

Pour valider, cliquer sur OK.

ATTENTION : toute modification sur l'image n'est prise en compte qu'après avoir cliqué sur « Fichier » puis « Enregistrer » ou directement sur l'icône  $\blacksquare$ .

### <span id="page-8-0"></span>**3.5 Ajout d'une bordure autour d'une image**

Pour ajouter une bordure à une image, aller dans « Filtre » puis « Encadrement » puis « Cadre Simple ».

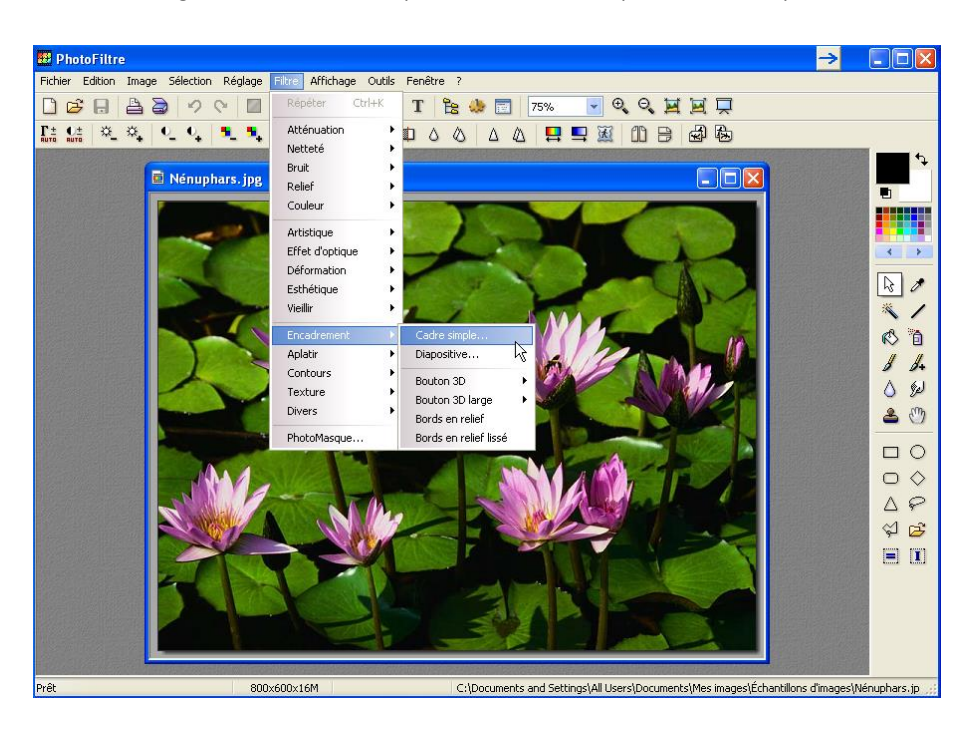

Une fenêtre de paramétrage s'ouvre.

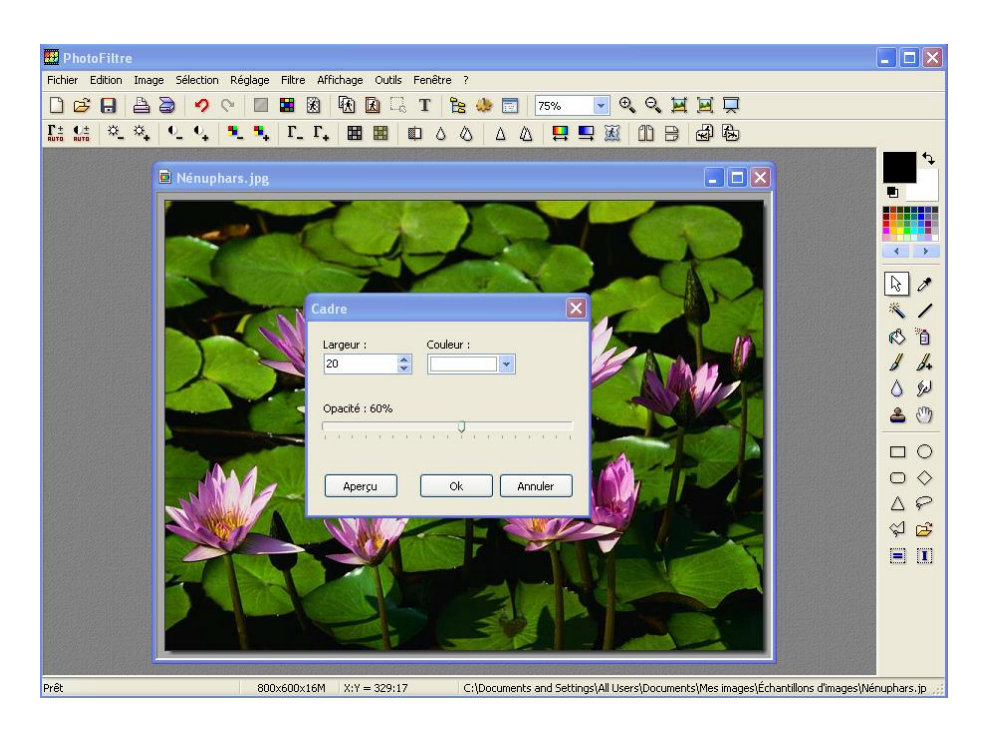

Nous devons commencer par choisir l'épaisseur de la bordure en pixel dans le champ « Largeur ». On peut ensuite choisir la couleur de la bordure ainsi que son opacité. En cliquant sur ok, le cadre apparaît sur l'image.

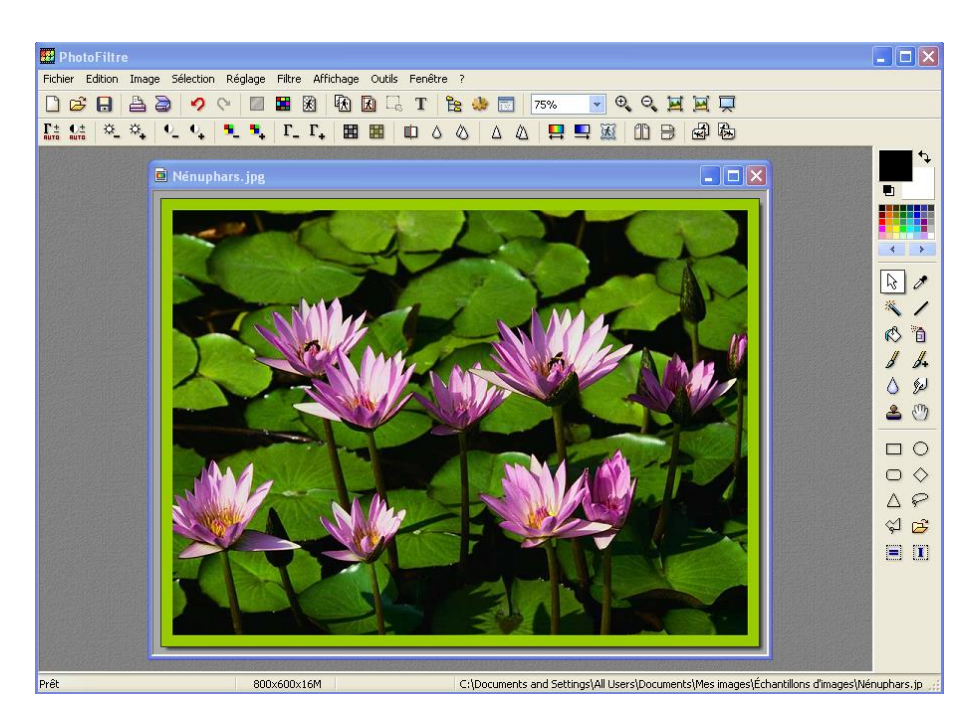

**ATTENTION** : toute modification sur l'image n'est prise en compte qu'après avoir cliqué sur « Fichier » puis « Enregistrer » ou directement sur l'icône **...**